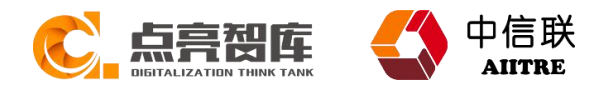

# 两化融合管理体系审核签到系统操作手册

(评定人员版)

中信联两化融合管理体系评定工作委员会

# 两化融合管理体系审核签到系统操作手册(评定人员版)

### 1 审核签到系统概述

为进一步规范两化融合管理体系评估审核过程管理,持续提升评估审核质量,中信联两 化融合评定工委会(以下简称"工委会")基于钉钉平台,配置开发了统一的评定人员审核 签到系统,并为各评定机构配置了各自独立的签到模块和管理员,以便各评定机构按统一的 标准,独立开展对各自评定人员的日常管理。

## 2 评定人员切换中信联组织架构

评定人员加入中信联组织后,登录手机端钉钉应用, (如没有加入中信联组织架构, 请 联系所属评定机构管理员,完成加入工作)点击"工作台"按钮,进入工作台界面。

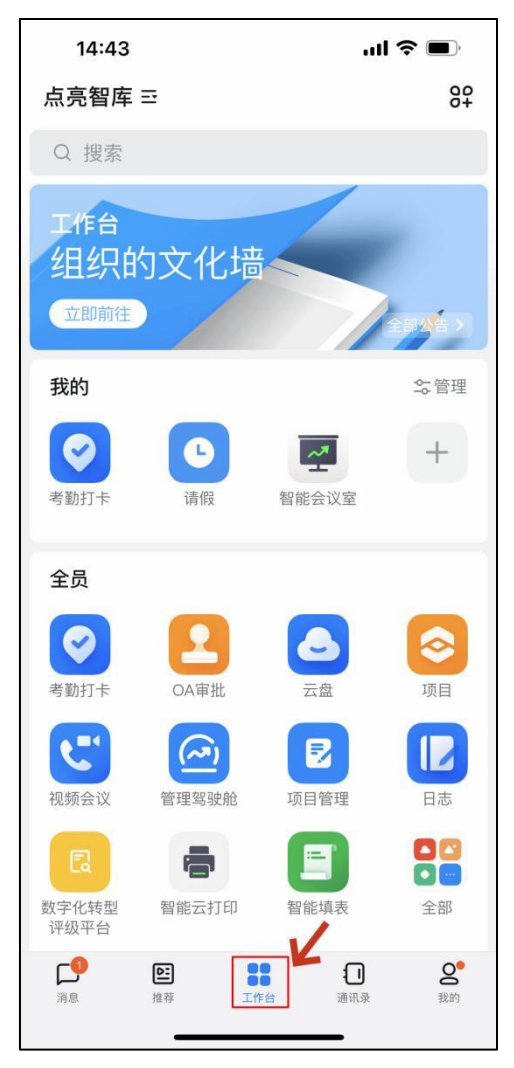

点击左上方当前组织名称后的图标,在弹出组织中选择"中关村信息技术和实体经济融 合发展联盟",工作台按钮位置会显示中信联 LOGO,则表示选择成功。

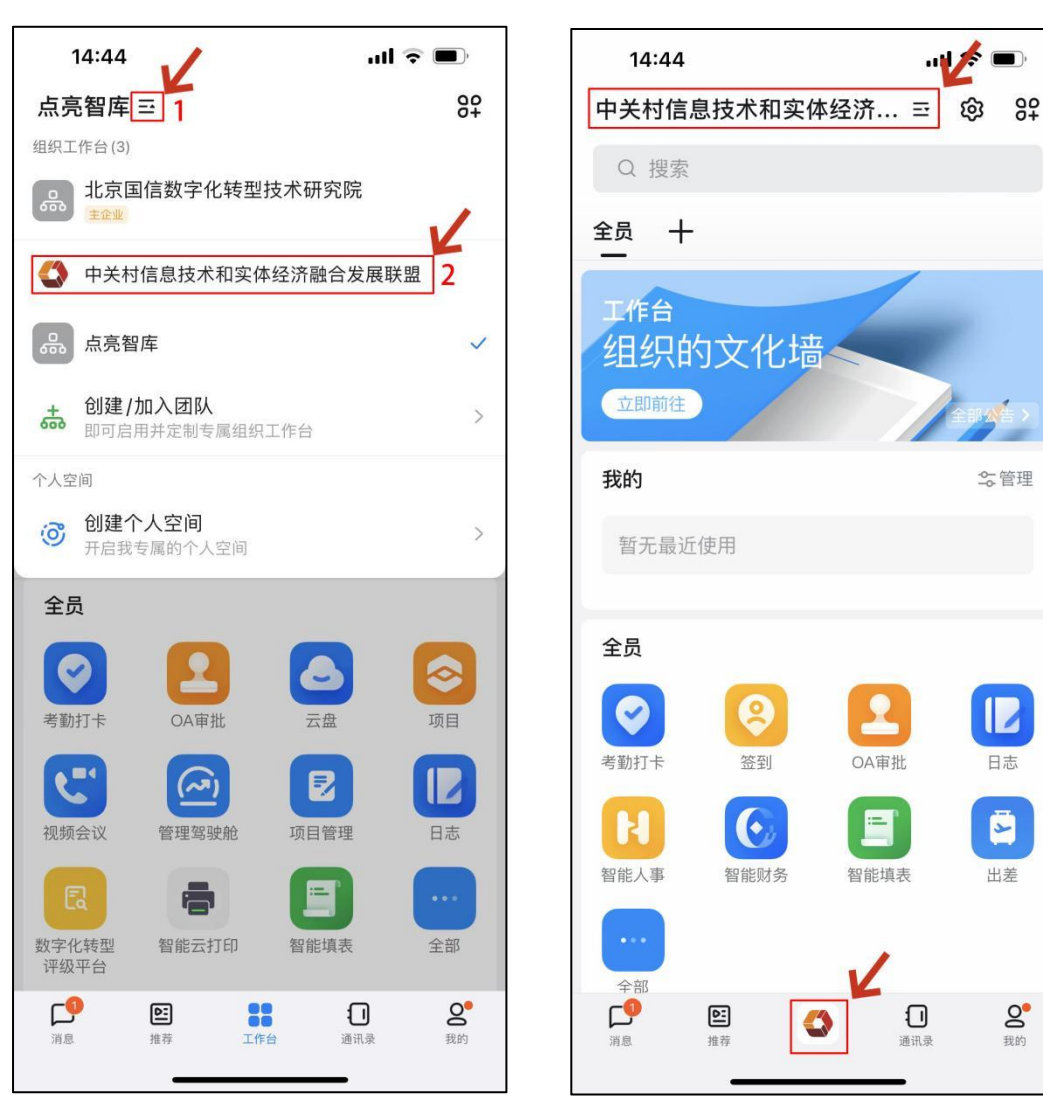

注意:两化融合管理体系审核期间(包括一二阶段)的每一天的早上审核开始前及审核 结束后,审核审核组的每位成员都应用本人的手机在企业现场进行签到。如远程审核时,在 实际审核地点签到(评定机构办公室或家里均可),并在签到备注中说明是对哪家企业进行 远程审核即可。即审核组的每位成员,在审核期间每天需要签到两次。

#### 3.1 进入签到页面

评定人员进入"工作台"界面,找到并点击"签到"按钮,进入签到界面。

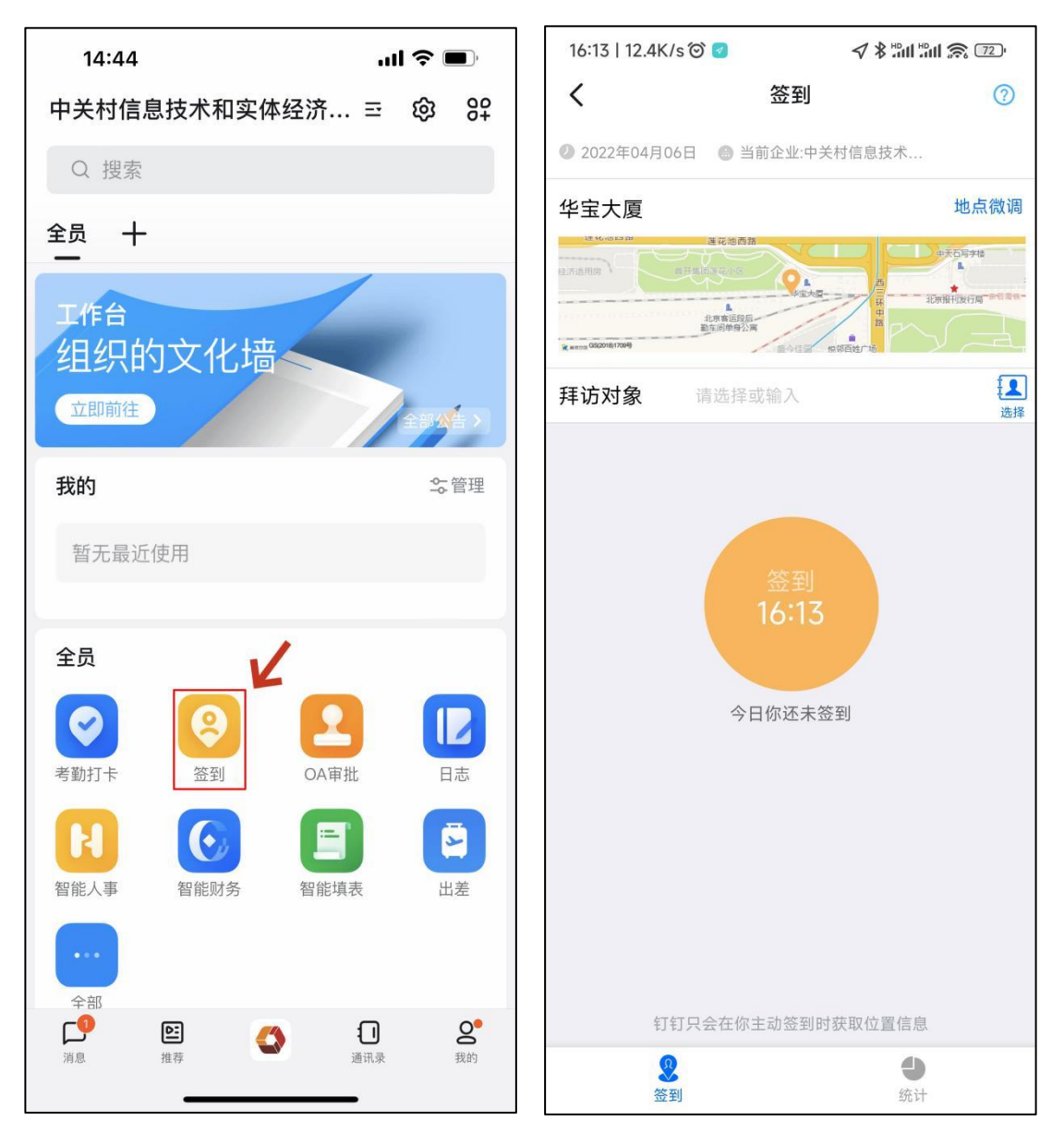

#### 3.2 签到位置微调

评定人员可根据实际情况,对签到位置进行微调,微调距离为 1.5km。点击"地点微调" 按钮,选择准确位置,点击"确定"按钮,完成位置定位。

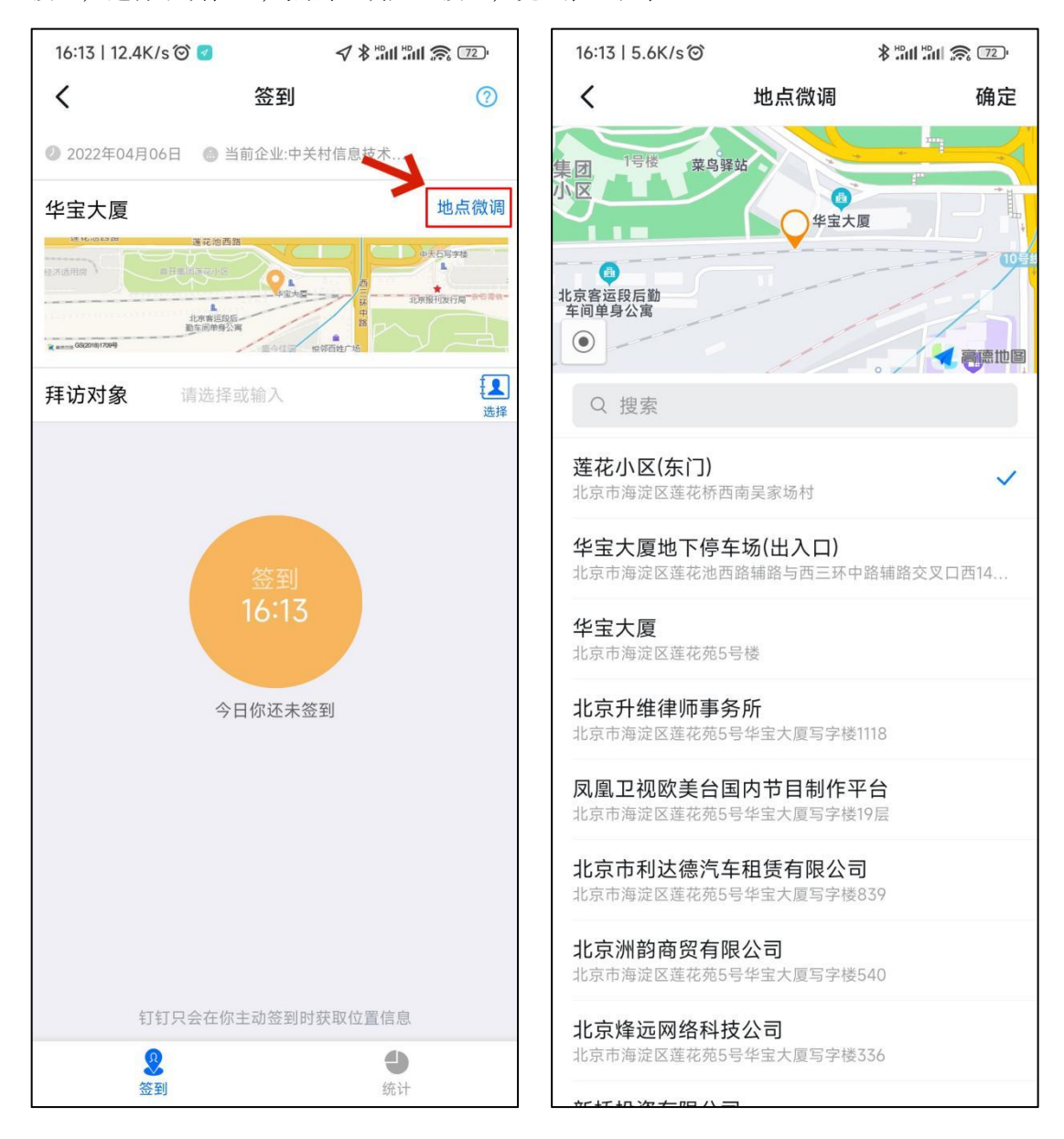

#### 3.3 选择评定企业

评定人员"拜访对象"的"选择"按钮,进入评定企业选择界面。选择"企业客户", 在"搜索关键词"中输入评定单位名称, 如没有相关单位信息, 点击"蓝色+", 添加 评定单位。

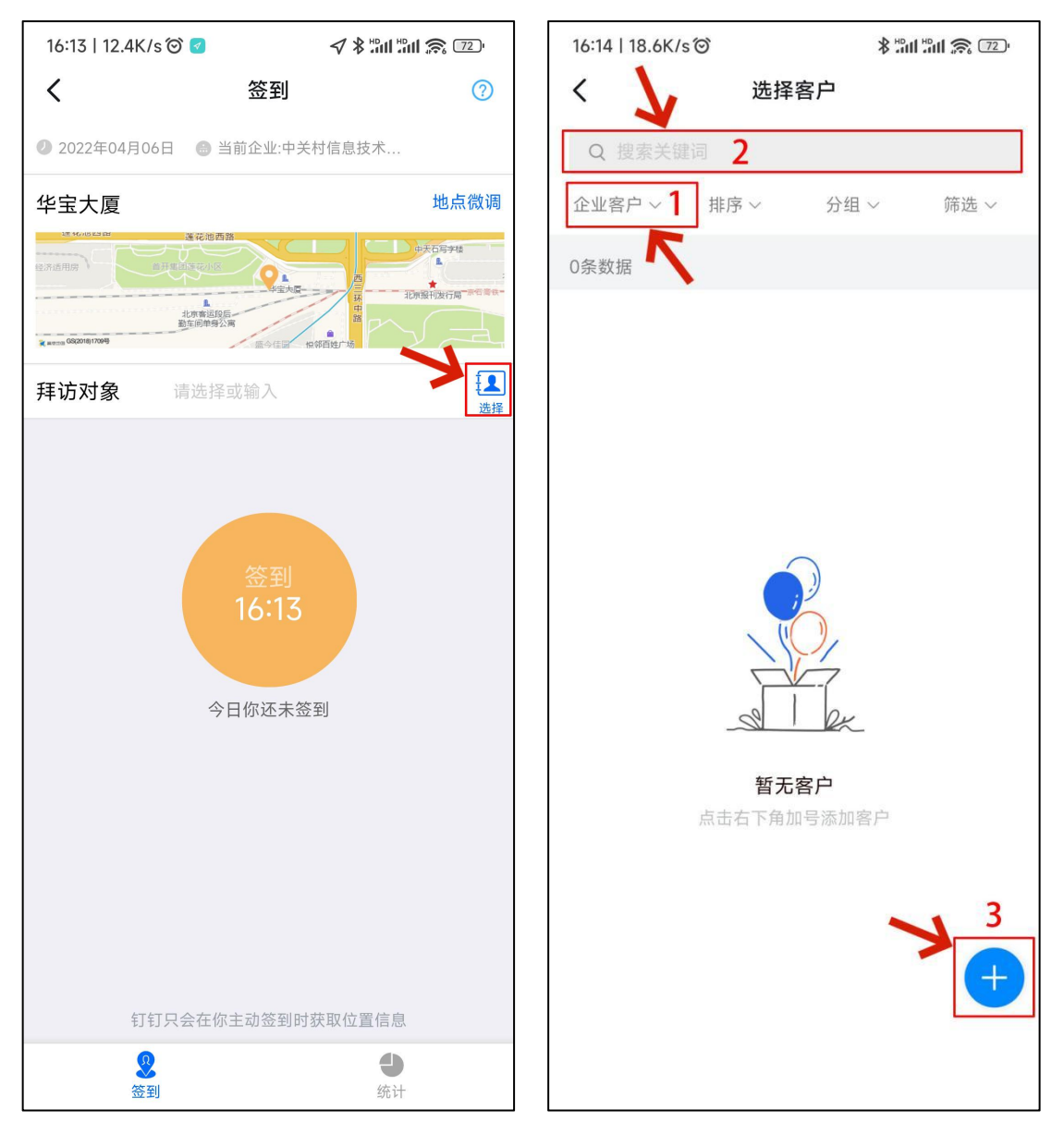

点击"手动添加客户"按钮,选择"企业客户",在"客户名称"中输入评定单位名称, 点击"提交",按钮,完成评定单位添加。

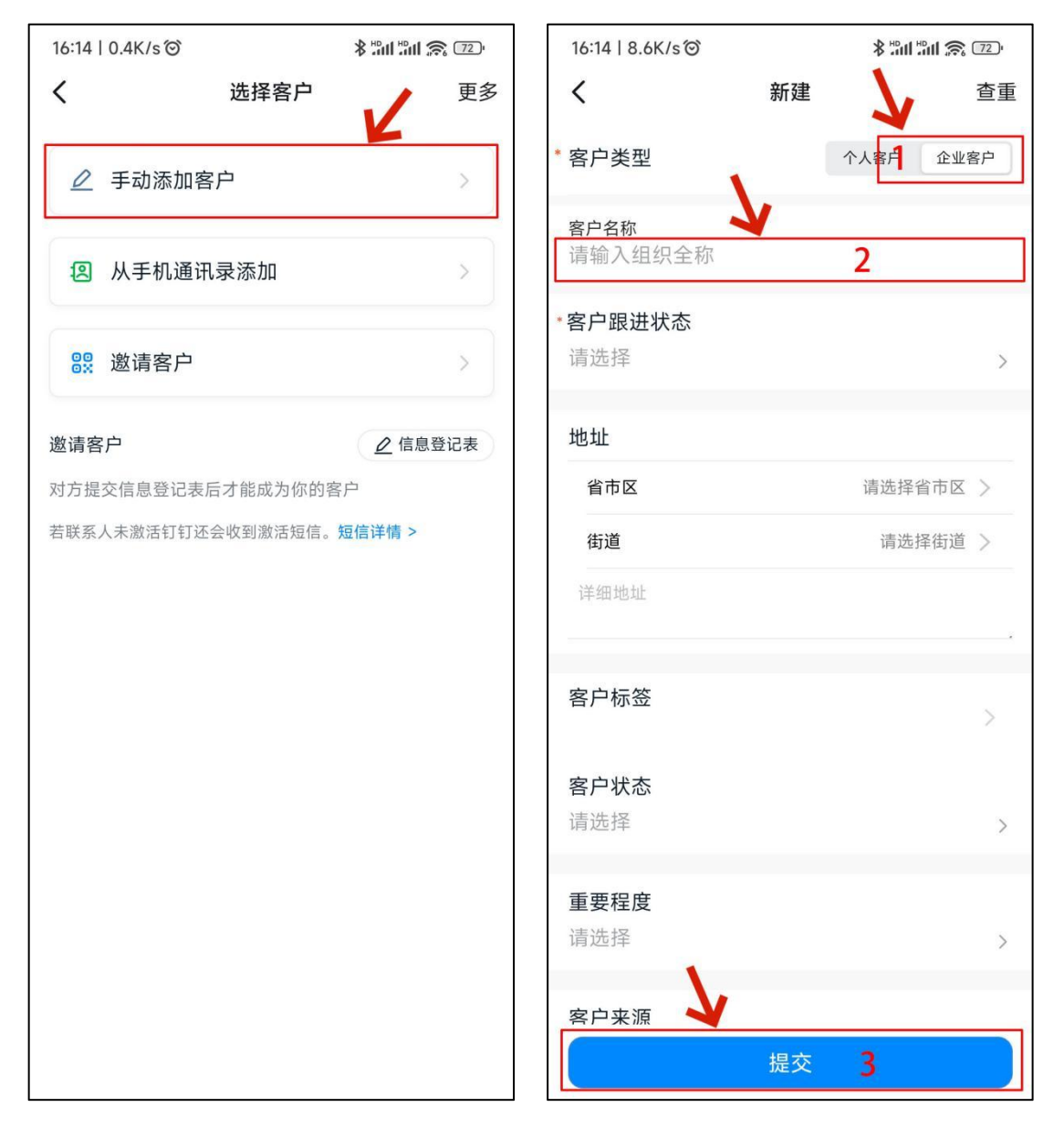

添加评定单位成功后,回到评定单位选择界面,选择"企业客户",在"搜索关键词" 中输入评定单位名称,点击准确的单位名称,则选上评定单位。

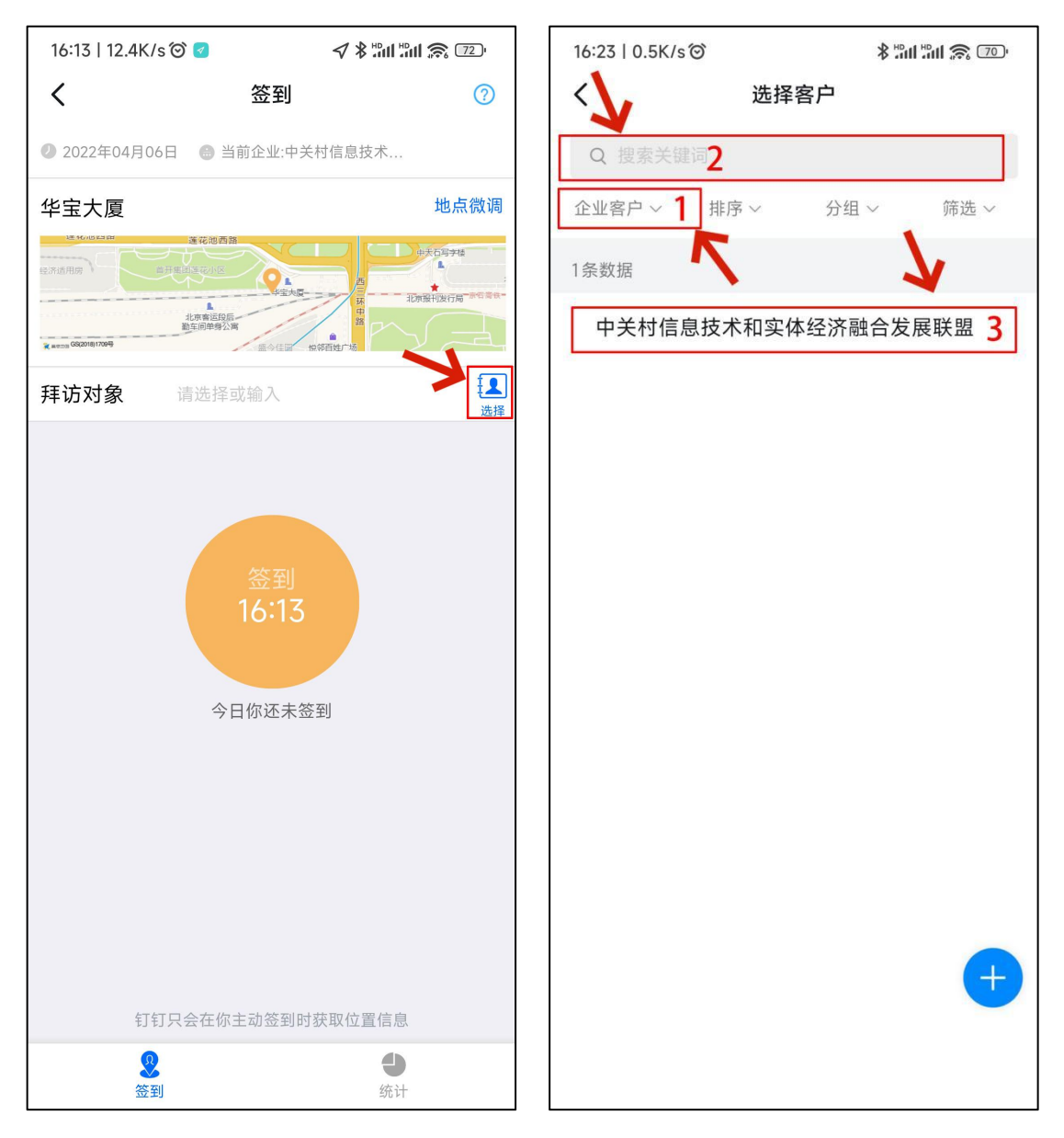

3.4 签到

选择评定单位后再次进入签到界面,查看"拜访对象"框中是否是选择的评定单位名称, 如是则选择成功。点击"橘黄色签到"按钮,进入签到详情页。在"请填写签到备注"框中 输入评定类型(评定类型标准为:初次一阶段、初次二阶段、监督审核、再评定一阶段、再 评定二阶段、补充审核),点击"照相机图标",进入拍照界面。

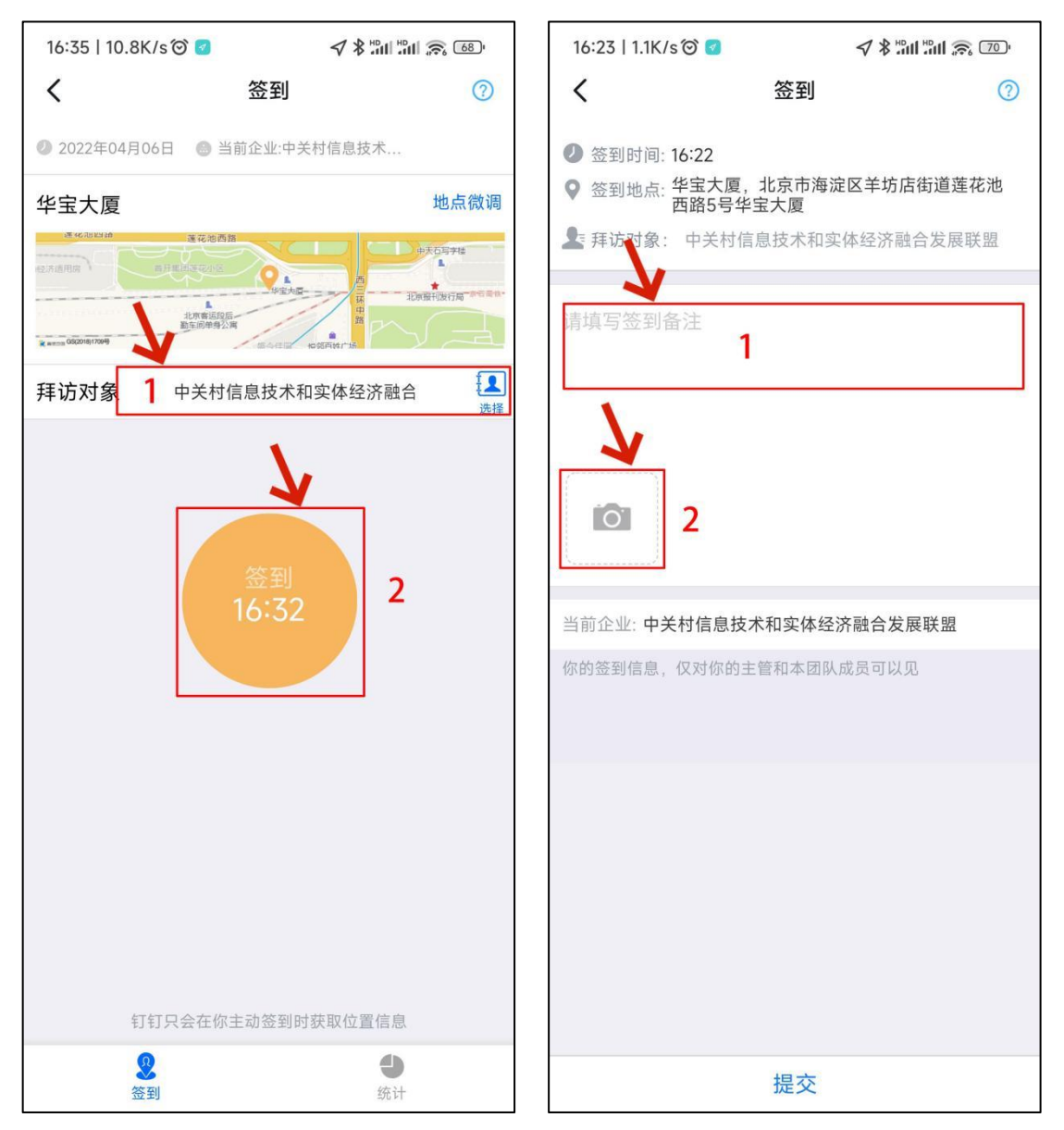

8

拍照时应请企业人员持审核组长的手机,以企业大门口的公司铭牌或其他有明显企业标 志的地方为背景,拍摄全体审核组成员的合影。拍摄可以在每次现场审核期间的任何一次签 到中完成。但一二阶段现场审核时,每阶段至少拍摄一张有企业明显标志的审核组合影。远 程审核的审核员可以不参与照片拍摄(但应在备注中加以说明)。在拍照界面如拍照不理想, 可以进行重拍,点击"使用"按钮,完成拍照并进入签到结果界面,检查"签到备注"、"拍 照结果"、"当前组织"准确后,点击"提交"按钮。

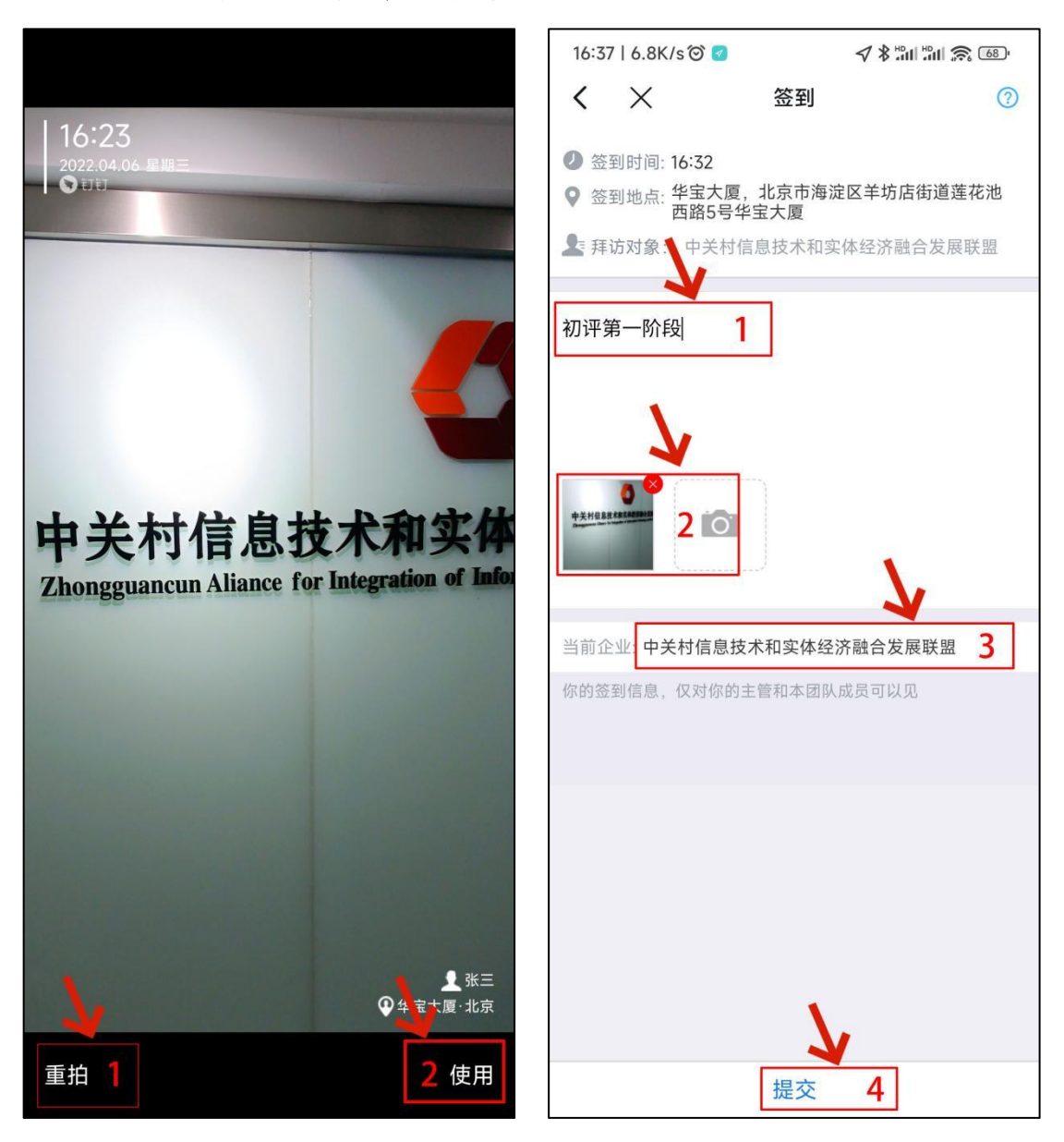

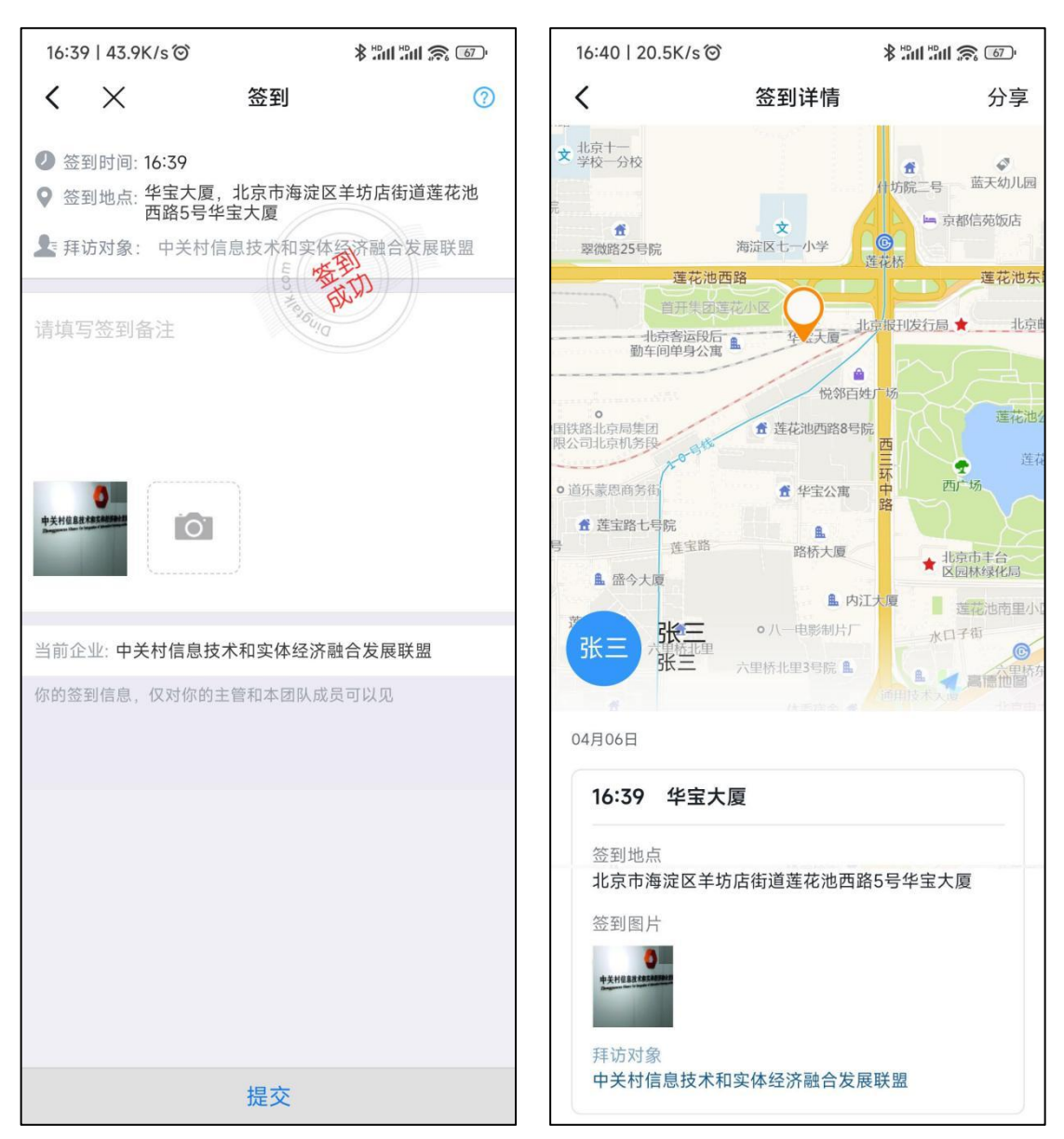

点击"提交"按钮后,弹出以下 2 个界面,表示签到成功。

#### 3.5 截屏并上传平台

审核结束后,审核组长应收集一二阶段组内成员的签到截图,按每阶段分别统一粘贴到 一个 WORD 文档中, 将文档命名为"一阶段签到截图"或"二阶段签到截图", 然后分别 上传到一/二阶段的"首次会议签到表、会议记录"或"末次会议签到表、会议记录"的位 置即可(一二阶段各上传一个文档,包含该阶段审核期间每天、每个组员早晚两次的全部签 到截图。合影的照片不用单独放大上传,作为某张签到截图的一部分体现即可)。